## WiFi rozšiřovač bezdrátového signálu

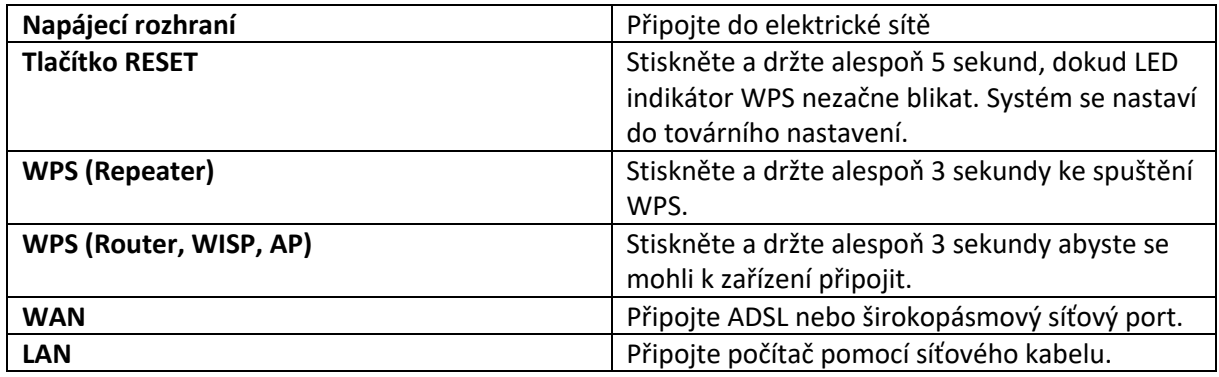

- 1. Připojte ETHERNET port routeru k rozšiřovači (WAN začne svítit).
- 2. Připojte rozšiřovač do elektrické sítě blízko vašemu routeru.
- 3. Připojte se k routeru
	- 3.1. Bezdrátová zařízení jako jsou mobilní telefony jsou připojeny k bezdrátové síti.
	- 3.2. Připojte počítač pomocí LAN kabelu (LAN začne svítit)
	- 3.3. Otevřete v prohlížeči následující URL adresu http://192.168.7.1.
- 4. Funkce rozšiřovače
	- 4.1. Nastavení WISP Zařízení automaticky zobrazí dostupné WIFI sítě. Vyberte síť, ke které se chcete připojit. Zadejte heslo a kliknutím na OK dokončete nastavení.
	- 4.2. Nastavení Repeater Zařízení automaticky zobrazí dostupné WIFI sítě. Vyberte síť, ke které se chcete připojit. Zadejte jméno heslo nové WIFI sítě a kliknutím na OK dokončete nastavení. *Poznámka: Doporučujeme nastavit stejné heslo pro rozšířenou síť jako pro výchozí WIFI.*
	- *4.3.* AP v tomto režimu router funguje jako AP nebo most.
	- *4.4.* Režim Router poskytuje tyto režimy sítě PPPOE/DHCP/STATIC přístup.

*4.4.1.*PPOE zadejte účet a heslo ISP.

*4.4.2.*DHCP server může automaticky přiřadit IP adresu, masku podsítě, adresu brány DNS.

*4.4.3.*STATIC zadejte IP adresu, masku podsítě a DNS bránu poskytovanou ISP.

*Poznámka: Musíte zadat správné parametry. klikněte na dokončete nastavení.*